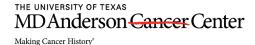

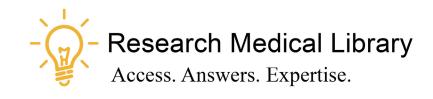

## Session 9 Tool Time Tuesday

Discounts, Outlook and Excel Basics Tips

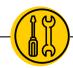

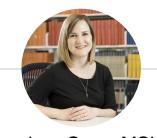

## Hello!

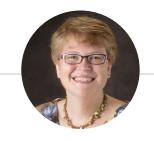

Lesli Moore, MLS

Laurissa Gann, MSLS, AHIP

### Research Medical Library

www.mdanderson.org/library/

RML-Help@mdanderson.org

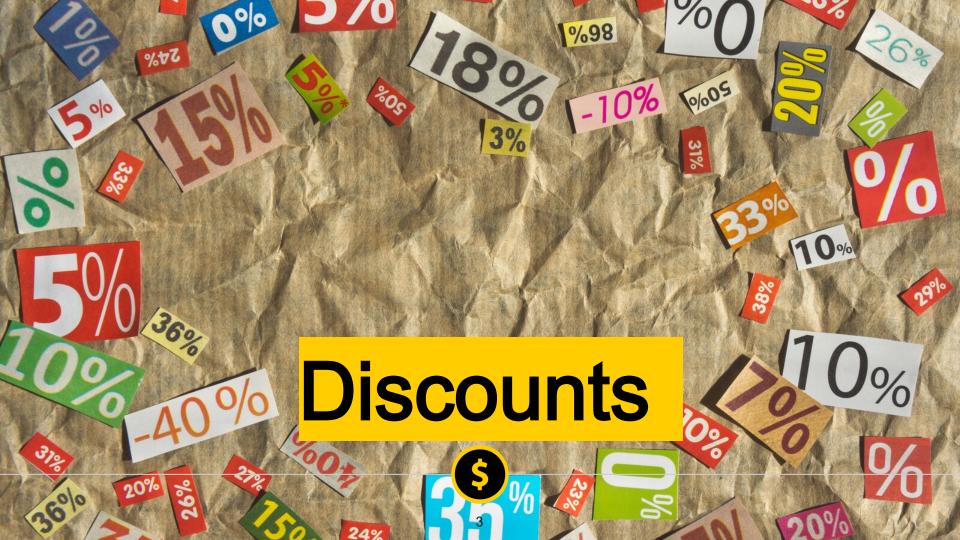

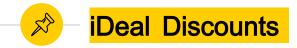

- o iDeal offers a list of discounts for MD Anderson employees
  - Sprint, T-Mobile, Verizon
  - BatteriesPlus
  - Todays Business Solutions office supplies
  - O Pet insurance, alarm discounts (ADT), AAA

www3.mdanderson.org/empresources/discounts/iDeal/index.cfm?pagename=available-discounts

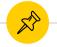

#### **Health and Wellness Discounts**

- Well OnTarget from BCBS \$25 a month for unlimited access to participating gyms: <a href="https://healthselect.bcbstx.com/content/health-and-wellness-incentives/fitness-program">https://healthselect.bcbstx.com/content/health-and-wellness-incentives/fitness-program</a>
- Blue 365 discounts on health, wellness, fitness: <a href="https://www.blue365deals.com/BCBSTX/offers?category%5Bnutrition%5D=nutrition">https://www.blue365deals.com/BCBSTX/offers?category%5Bnutrition%5D=nutrition</a>

# Outlook

## **Outlook Tips**

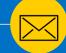

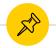

#### Home Tab in Outlook - Rules

- Setup rules.
  - Forward emails to a folder. You can forward based on a keyword in the subject line or body of text, sender name, sender.
- O Home tab → Rules → Create Rule → Advanced options → Select conditions (what are you trying to flag? A person? A keyword?) → Next (Select an action like, "move to a specific folder", "redirect to a specific group", "flag the message", "display a desktop alert"

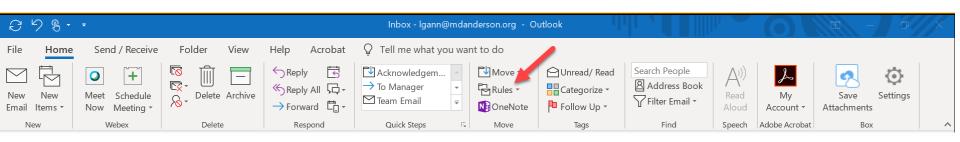

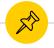

#### Home Tab in Outlook - Categorize

- Ocategorize your important emails with a color code.
- Categorize → All Categories → Name your category and add a color

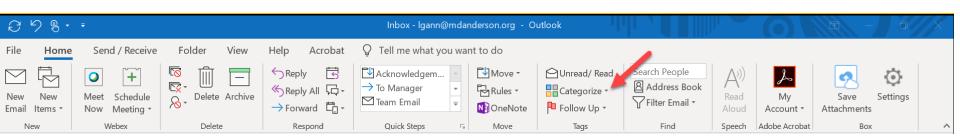

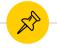

#### Send/Receive Tab

- Show Progress: Shows you where your emails are in the sending process.
- Cancel All: This will allow you to cancel a message that is in the process of sending.

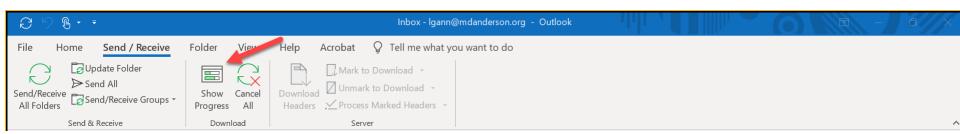

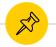

#### Folder - Favorites

Add to Favorites: Add a folder to your favorites to see it at the top of your mailbox.

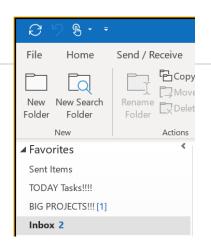

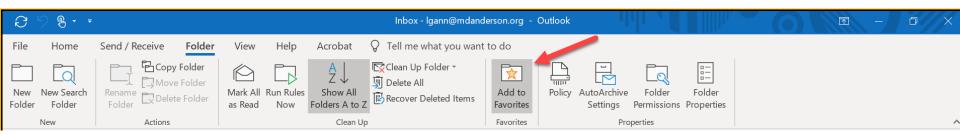

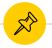

#### View Tab in Outlook — Preview & Layout

- Message Preview: Allows you to select how many lines of the message show in the main message pane.
- Layout section allows you to collapse or expand your folder, reading, and to-do panes.
- Close All Items this will close all of your open windows in Outlook, except your main mailbox.

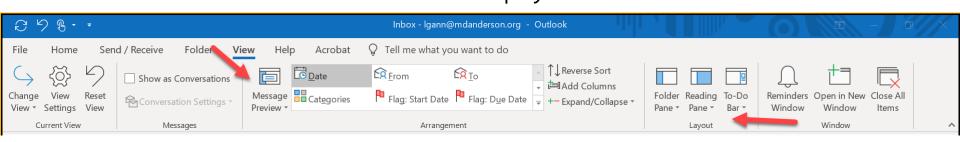

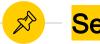

#### Search Outlook

- This pops up when you click in the search bar.
- Use operators like AND, OR, NOT
- Use your search tab
  - From allows you to search emails by sender
  - Search your categories
  - Subject: search the subject lines
  - Search Tools: Advanced search

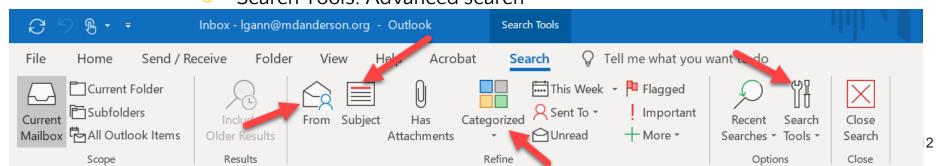

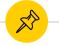

#### Search Outlook 365

All ∨ ← Search

All folders

Inbox

Pavorites

Drafts

- The search box is at the top of your
   Outlook 365.
- Click on the little drop-down arrow to find advanced search options.

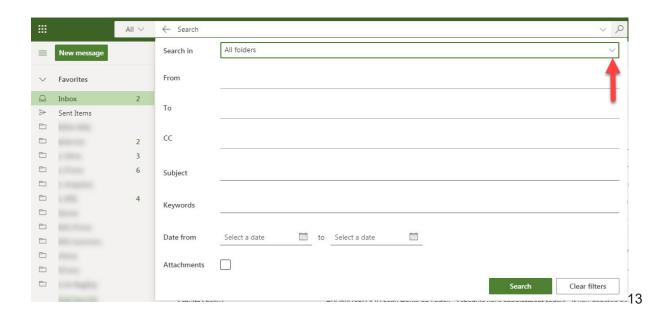

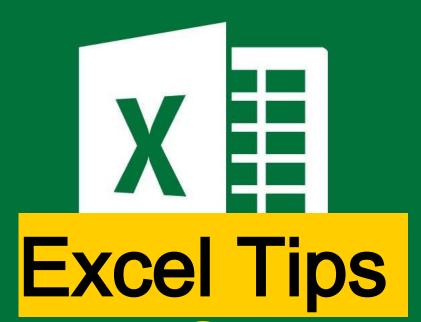

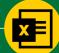

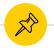

#### Home tab — Conditional Formatting

- Quickly highlight all duplicate or unique values
  - For the entire spreadsheet or 1 or more columns/rows

Greater Than...

Less Than...

Top/Bottom Rules

- Choose your spreadsheet or column(s)
- Home tab > Conditional formatting > Highlight cells rules > Duplicate values > choose duplicate or unique > choose the formatting > click OK

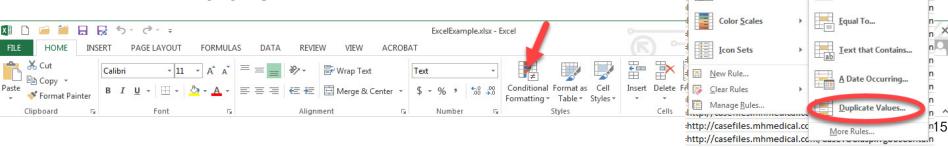

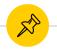

#### Home tab - Find & Select

- Find all blanks
  - For the entire spreadsheet or 1 or more cells
- Choose your spreadsheet or column(s)
- Home tab > Find > Go to special > Choose blanks > click OK
- Bonus: Fill those blanks by entering your number (such as 0) and pressing CTRL+Enter

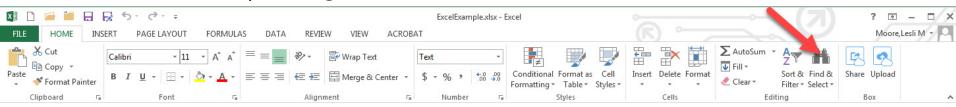

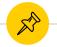

#### Data tab - Filter

- Filter the entire spreadsheet or 1 or more columns
- Select your spreadsheet or column(s)
- O Data tab > Filter
- Now you can apply text filters, search for text in columns, filter on color (based on conditional formatting)

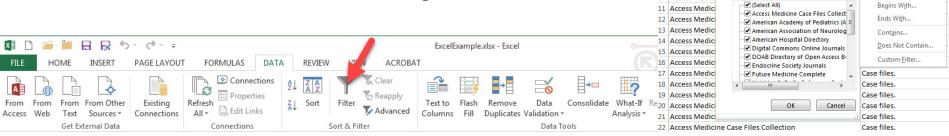

▼ Title Case Files.

Case Files.

Case Files.

Case Files.

Case Files. Case Files.

Equals...

Does Not Equal...

Electronic Collection Public Name

Sort by Color

Text Filters

Filter From "Flectronic Collec...

Access Medic

Access Medic

Access Medici

Access Medic

Access Medic

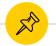

#### Data tab — Freeze or split panes

- Freeze top row or first column
  - For the entire spreadsheet or 1 or more columns
  - View tab > Freeze panes > choose either
- Split
  - For the entire spreadsheet
  - View tab > Split > now adjust where the spreadsheet is split

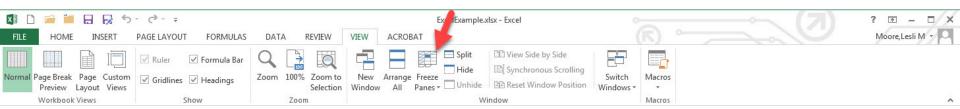

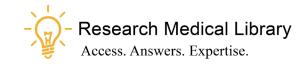

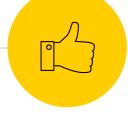

## Thanks!

### Any questions?

Ask the Research Medical Library

- RML-Help@mdanderson.org
- www.mdanderson.org/library/
- Register for future Tool Time Tuesdays:
   <a href="https://mdanderson.libcal.com/event/6632">https://mdanderson.libcal.com/event/6632</a>
   717